# 目次

| 0章                    | 絶対参照を学ぼう・・・・・・・・・・・・・・・・・・・・・・・・・・・・・・・・・・・・                                                | _   |
|-----------------------|---------------------------------------------------------------------------------------------|-----|
|                       | ①データ入力                                                                                      |     |
|                       | ②相対参照                                                                                       |     |
|                       | ③絶対参照                                                                                       | 3   |
| 1章                    | 家計ノートを作ろう・・・・・・・・・・・・・・・・・・・・・・・・・・・・・・・・・・・・                                               | 8   |
|                       | ①書式のコピー/貼り付け                                                                                | 8   |
|                       | ②行の挿入····································                                                   | 11  |
|                       | ③列の挿入                                                                                       | 13  |
|                       | ④セルの挿入                                                                                      | 14  |
|                       | ⑤日付の表示形式                                                                                    | 17  |
|                       | ⑥入力規則 ·······                                                                               |     |
|                       | <ul><li>⑦入力規則を使用した入力</li></ul>                                                              | -   |
|                       | ⑧ウィンドウ枠の固定・・・・・・・・・・・・・・・・・・・・・・・・・・・・・・・・・・・・                                              |     |
|                       | <ul><li>⑨SUMIF 関数 ···································</li></ul>                             |     |
|                       | ⑩SUMIF 関数の引数 ···································                                            |     |
|                       | ①割合を計算する                                                                                    |     |
|                       | ②パーセント スタイル・・・・・・・・・・・・・・・・・・・・・・・・・・・・・・・・・・・・                                             |     |
| 2章                    | 改ページプレビューを活用しよう                                                                             |     |
| <b>-</b> +            | ① 改ページプレビューの表示                                                                              |     |
|                       | ②1 ページにおさめる方法                                                                               | _   |
|                       | ③印刷の倍率を「拡大/縮小」に戻す                                                                           |     |
|                       | <ul><li>④ ひページの挿入〈横に分割〉</li></ul>                                                           |     |
|                       | ⑤ 改ページの挿入〈縦に分割〉                                                                             | _   |
|                       | ⑥印刷範囲の変更 ····································                                               |     |
|                       | (7) 改ページの移動・・・・・・・・・・・・・・・・・・・・・・・・・・・・・・・・・・・・                                             |     |
|                       | <ul><li>⑧ 改ページプレビューを元の表示に戻す・・・・・・・・・・・・・・・・・・・・・・・・・・・・・・・・・・・・</li></ul>                   | _   |
|                       | <ul><li>③ヘッダー・フッターの位置の調整・・・・・・・・・・・・・・・・・・・・・・・・・・・・・・・・・・・・</li></ul>                      |     |
|                       | ⑩ヘッダーの挿入                                                                                    |     |
|                       | ⑪フッターの挿入・・・・・・・・・・・・・・・・・・・・・・・・・・・・・・・・・・・・                                                |     |
|                       | ②印刷タイトル・・・・・・・・・・・・・・・・・・・・・・・・・・・・・・・・・・・・                                                 |     |
| 3章                    | グラフに挑戦しよう①・・・・・・・・・・・・・・・・・・・・・・・・・・・・・・・・・・・・                                              |     |
| <b>5</b> <del>+</del> | ①データ入力                                                                                      |     |
|                       | ② 棒グラフの作成····································                                               |     |
|                       | ③グラフの要素・・・・・・・・・・・・・・・・・・・・・・・・・・・・・・・・・・・・                                                 |     |
|                       | <ul><li>④グラフの及系</li><li>④グラフの移動〈手動〉</li></ul>                                               |     |
|                       | ⑤グラフのサイズ変更・・・・・・・・・・・・・・・・・・・・・・・・・・・・・・・・・・・・                                              |     |
|                       | ⑥グラフタイトルの変更 ····································                                            |     |
|                       | <ul><li>⑦グラフタイトルの多丈</li><li>⑦グラフタイトルの書式設定〈文字〉・・・・・・・・・・・・・・・・・・・・・・・・・・・・・・・・・・・・</li></ul> |     |
|                       | <ul><li>⑧グラフの種類の変更</li></ul>                                                                |     |
|                       | <ul><li></li></ul>                                                                          |     |
|                       | ⑩グラフエリアの塗りつぶしの変更                                                                            |     |
|                       | ⑪プロットエリアの塗りつぶしの変更                                                                           |     |
|                       | ②軸のオプション〈表示形式〉                                                                              |     |
|                       | ⑬離れたセル範囲のグラフの挿入                                                                             |     |
|                       | <ul><li>(4) 系列の色の変更・・・・・・・・・・・・・・・・・・・・・・・・・・・・・・・・・・・</li></ul>                            |     |
|                       | ⑤ 軸のオプション〈表示単位〉                                                                             |     |
|                       | (6)軸ラベルの文字列の方向 ····································                                         |     |
|                       | ①軸ラベルの移動・・・・・・・・・・・・・・・・・・・・・・・・・・・・・・・・・・・・                                                |     |
|                       | O 1 - 17 - 17 - 17 - 17                                                                     | 100 |

|          | ⑱グラフ要素を追加                                                                                        |         |
|----------|--------------------------------------------------------------------------------------------------|---------|
| やってみよう   | プロットエリアに図を挿入                                                                                     |         |
| 4章       | グラフに挑戦しよう②・・・・・・・・・・・・・・・・・・・・・・・・・・・・・・・・・・・・                                                   |         |
|          | ①データ入力                                                                                           | 111     |
|          | ②円グラフの作成・・・・・・・・・・・・・・・・・・・・・・・・・・・・・・・・・・・・                                                     | ··· 112 |
|          | ③グラフの移動                                                                                          | 113     |
|          | <ul><li>④凡例を非表示にする ····································</li></ul>                                | 115     |
|          | ⑤データラベルの追加                                                                                       | 116     |
|          | <ul><li>⑥データラベルの分類名の追加</li></ul>                                                                 | 117     |
|          | ⑦グラフタイトルの書式設定〈塗りつぶし〉                                                                             | 121     |
|          | 8既定のグラデーション・・・・・・・・・・・・・・・・・・・・・・・・・・・・・・・・・・・・                                                  |         |
|          | <ul><li>⑨図形の挿入〈テキストボックス〉・・・・・・・・・・・・・・・・・・・・・・・・・・・・・・・・・・・・</li></ul>                           |         |
|          | ⑩図形の選択・・・・・・・・・・・・・・・・・・・・・・・・・・・・・・・・・・・・                                                       |         |
|          | ①図形の拡大・縮小                                                                                        |         |
|          | ②図形の移動                                                                                           |         |
|          | ③図形の挿入〈吹き出し〉                                                                                     |         |
|          | ・・・・・・・・・・・・・・・・・・・・・・・・・・・・・・・・・・・・                                                             |         |
|          | ⑤ 図形の書式設定 ····································                                                   |         |
|          | ⑤グラフだけを印刷 ······                                                                                 |         |
| 5章       | 並べ替えとオートフィルター・・・・・・・・・・・・・・・・・・・・・・・・・・・・・・・・・・・・                                                |         |
| <b>-</b> | ①ファイルをドキュメントから開く・・・・・・・・・・・・・・・・・・・・・・・・・・・・・・・・・・・・                                             |         |
|          | ②並べ替えとオートフィルター・・・・・・・・・・・・・・・・・・・・・・・・・・・・・・・・・・・・                                               |         |
|          | ③並べ替え〈昇順〉・・・・・・・・・・・・・・・・・・・・・・・・・・・・・・・・・・・・                                                    |         |
|          | <ul><li>③ 並べ替え〈降順〉・・・・・・・・・・・・・・・・・・・・・・・・・・・・・・・・・・・・</li></ul>                                 |         |
|          | <ul><li>⑤ 複数のキーでの並べ替え・・・・・・・・・・・・・・・・・・・・・・・・・・・・・・・・・・・・</li></ul>                              |         |
|          | ⑥オートフィルター・・・・・・・・・・・・・・・・・・・・・・・・・・・・・・・・・・・・                                                    |         |
|          | ②オートフィルター ⟨1つの条件での抽出⟩・・・・・・・・・・・・・・・・・・・・・・・・・・・・・・・・・・・・                                        |         |
|          | <ul><li>⑧すべてのデータ表示・・・・・・・・・・・・・・・・・・・・・・・・・・・・・・・・・・・・</li></ul>                                 |         |
|          | <ul><li>③ すべくのケーラなが、</li><li>③ オートフィルター〈複数の条件での抽出〉・・・・・・・・・・・・・・・・・・・・・・・・・・・・・・・・・・・・</li></ul> |         |
|          | <ul><li>(1) カートライルター (1) (2) (1) (1) (1) (1) (1) (1) (1) (1) (1) (1</li></ul>                    |         |
|          | <ul><li>・・・・・・・・・・・・・・・・・・・・・・・・・・・・・・・・・・</li></ul>                                             |         |
|          | <ul><li>銀行 「ウイルク イブラブ」</li><li>銀行の非表示 ····································</li></ul>             |         |
|          | <ul><li>③行の再表示・・・・・・・・・・・・・・・・・・・・・・・・・・・・・・・・・・・・</li></ul>                                     |         |
|          | <b>働利の非表示・・・・・・・・・・・・・・・・・・・・・・・・・・・・・・・・・・・・</b>                                                |         |
|          | <b>⑮列の再表示・・・・・・・・・・・・・・・・・・・・・・・・・・・・・・・・・・・・</b>                                                |         |
| やってみよう   | ユーザー設定リスト······                                                                                  |         |
| ピノしのよう   | ユーソー政たソ人ト・・・・・・・・・・・・・・・・・・・・・・・・・・・・・・・・・・・・                                                    | 1/2     |

※本書は「Microsoft Excel 2019」を使用して作成しています。

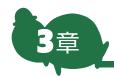

#### グラフに挑戦しよう①

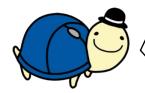

エクセルでは<mark>グラフ</mark>を 簡単に作れます。 挑戦してみましょう。

#### 〈よく使用するグラフ〉

| 棒グラフ                       | 折れ線グラフ                               | 円グラフ                  |
|----------------------------|--------------------------------------|-----------------------|
|                            |                                      |                       |
| 数量の大小の比較をした<br>い時などに使用します。 | 時系列に並べられた数量<br>の推移を見たい時などに<br>使用します。 | 構成比を見たい時などに<br>使用します。 |

その他にも、グラフはいろいろあります。用途に合わせて使い分けましょう。

#### 〈グラフに必要なデータ(例)〉

項目と<mark>系列</mark>を、表の大きさによって<mark>エクセル</mark>が自動的に判断し、<mark>グラフ</mark>を作成します。

項目と系列を切り替えることもできます。

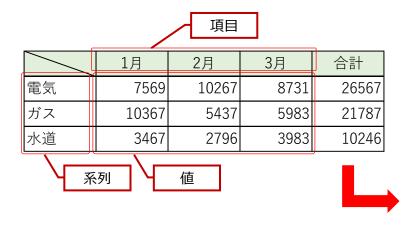

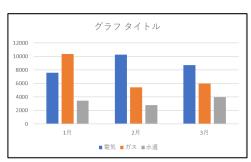

## ●データ入力

「<mark>空白のブック</mark>」を 開きましょう。

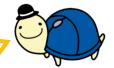

1

以下のデータを入力しましょう。その後「光熱費推移」とUSBメモリに名前を付けて保存しましょう。

|   | Α | В  | С     | D     | E    | F       |                                              |
|---|---|----|-------|-------|------|---------|----------------------------------------------|
| 1 |   |    |       |       |      |         |                                              |
| 2 |   |    | 1月    | 2 月   | 3 月  | 合計      |                                              |
| 3 |   | 電気 | 7569  | 10267 | 8731 | 26567   |                                              |
| 4 |   | ガス | 10367 | 5437  | 5983 | 21787   |                                              |
| 5 |   | 水道 | 3467  | 2796  | 3983 | 10246   |                                              |
| 6 |   |    |       |       |      | 0 = 1 : |                                              |
| 7 |   |    |       |       |      |         | は <mark>SUM関数</mark> を使用<br><sub>ノ</sub> よう。 |
| 8 |   |    |       |       |      | 080     |                                              |

## ❷棒グラフの作成

1

棒グラフを作成します。B2:E5を選択します。

|    |   |    |       |       |      |   |                                                   |  | 1                                                                  |  |  |
|----|---|----|-------|-------|------|---|---------------------------------------------------|--|--------------------------------------------------------------------|--|--|
|    | Α | В  | С     | D     | Е    |   | F                                                 |  |                                                                    |  |  |
| 1  |   |    |       | *     |      |   |                                                   |  |                                                                    |  |  |
| 2  |   |    | 1月    | 2月    | 3 月  |   | 合計                                                |  |                                                                    |  |  |
| 3  |   | 電気 | 7569  | 10267 | 8731 |   | 26567                                             |  |                                                                    |  |  |
| 4  |   | ガス | 10367 | 5437  | 5983 |   | 21787                                             |  |                                                                    |  |  |
| 5  |   | 水道 | 3467  | 2796  | 3983 |   | 10246                                             |  |                                                                    |  |  |
| 6  |   |    |       | •     | •    | 7 |                                                   |  |                                                                    |  |  |
| 7  |   |    |       |       |      | • | <ul><li>棒グラフに必要な条件と</li><li>して項目と系列と値が必</li></ul> |  |                                                                    |  |  |
| 8  |   |    |       |       |      |   |                                                   |  | ・<br>・<br>・<br>・<br>・<br>・<br>・<br>・<br>・<br>・<br>・<br>・<br>・<br>・ |  |  |
| 9  |   |    |       |       |      |   |                                                   |  | しょう。                                                               |  |  |
| 10 |   |    |       |       |      |   |                                                   |  |                                                                    |  |  |

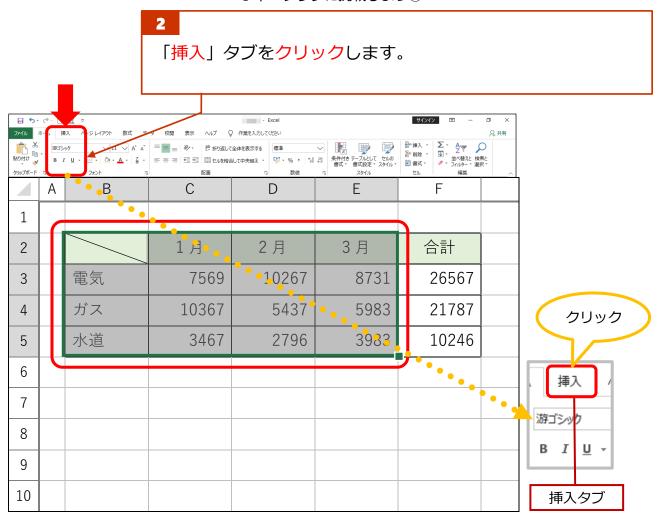

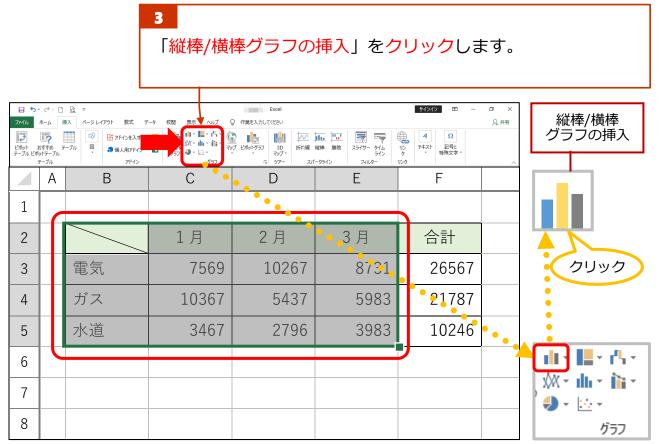

#### **4** 「集合縦棒」をクリックします。

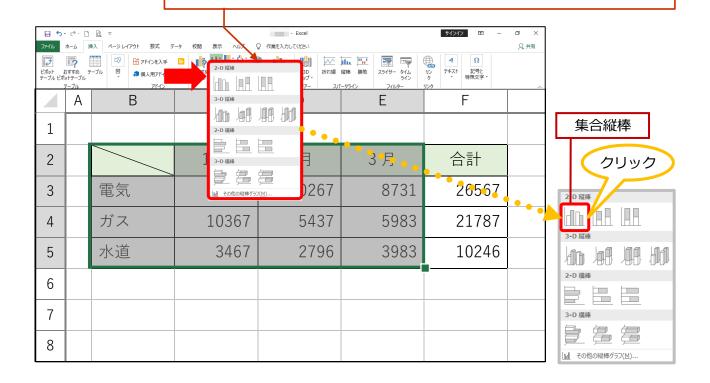

#### <u>5</u> 棒グラフが作成されました。

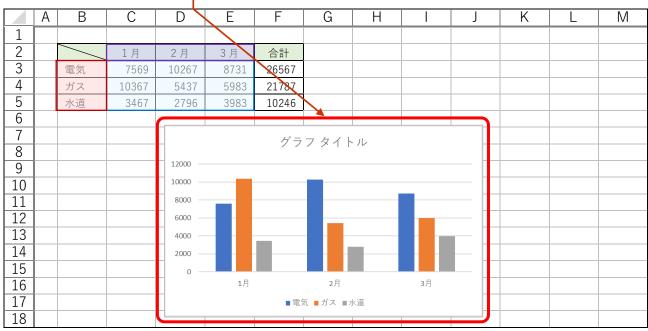

## ❸グラフの要素

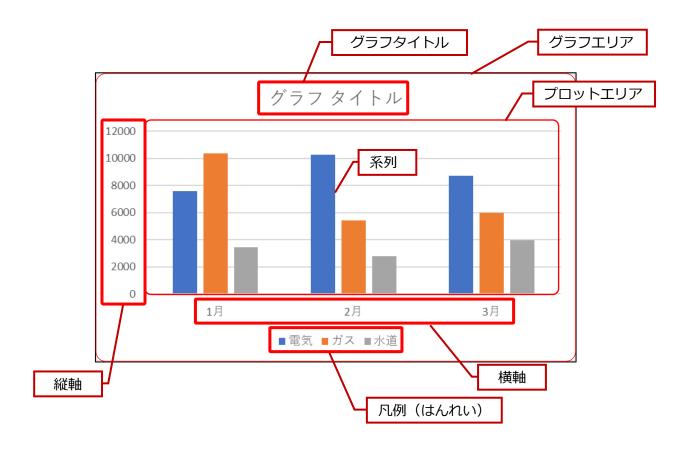

## 4グラフの移動〈手動〉

\_\_\_\_ グラフエリアにポイントし、そのまま左側へドラッグしB7に 枠線の左上を合わせます。

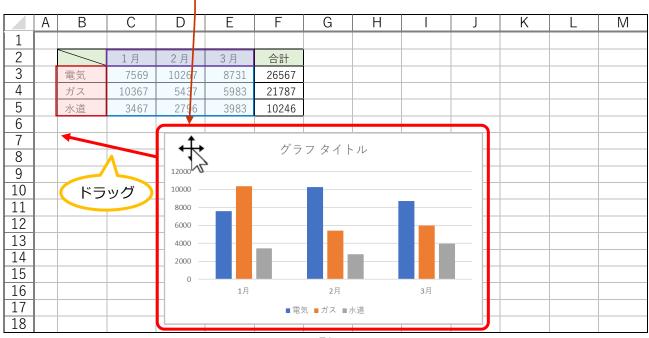

2 グラフが移動しました。

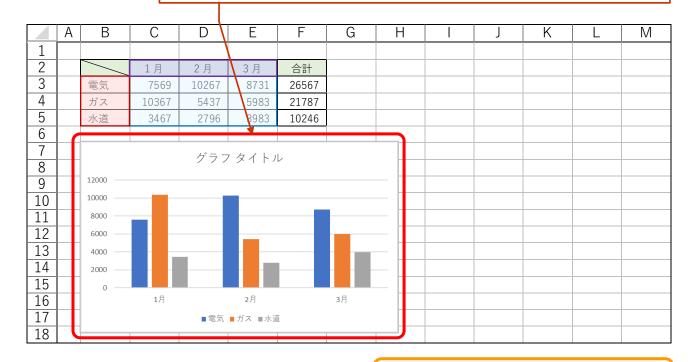

グラフの削除は、グ ラフを選択した状態 で、バックスペース キーを押します。

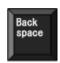

3

「<mark>グラフツール</mark>」タブも表示されています。<mark>グラフ</mark>の操作は 「グラフツール」タブを使用していきます。

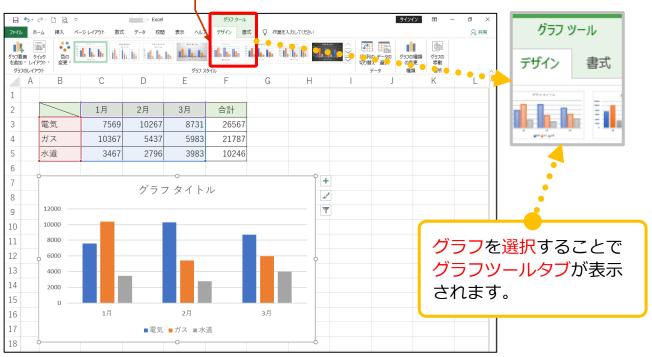